Nach dem Einschalten sollte sich der Bildschirm wie folgt darstellen

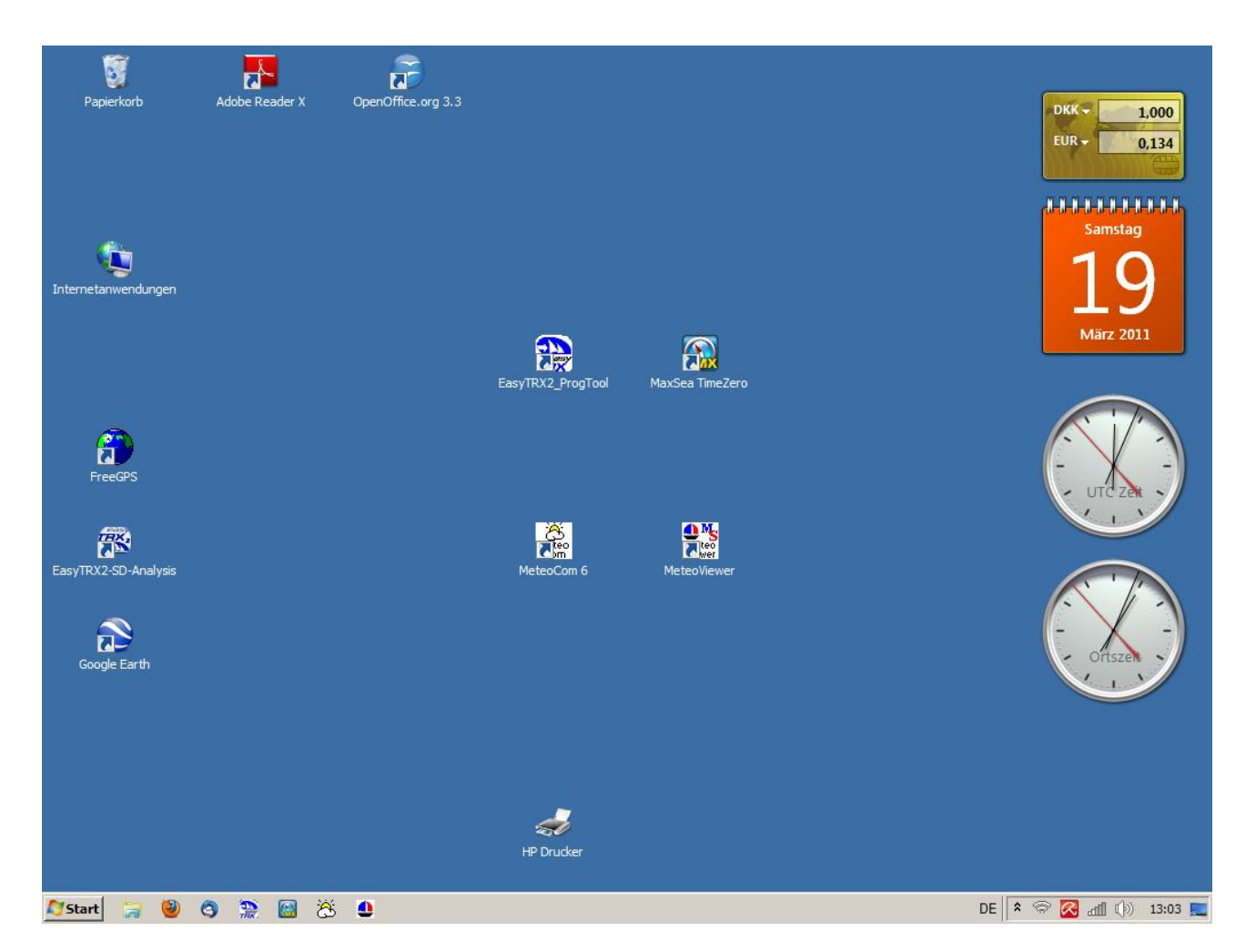

Auf dem Bildschirm im blauen Bereich *( Desktop*) sind die Programme untergebracht, die zum täglichen "Bordleben" notwendig sind.

Auf der unteren grauen Zeile des Bildschirms (*Taskleiste*) ist links der "Start" Button von Windows, mit der man im Wesentlichen den Rechner wieder runterfahren kann. Daneben nochmals alle wesentlichen Programmsymbole (wie im blauen Bereich). Im rechten Teil werden Kurzinformationen gezeigt über den Zustand bestimmter Bereiche :

Zeigt an ob der Hotspot aus (rotes durchgestrichenes Zeichen) oder ein ist und mit rechter Maustaste auf Symbol, ob sich jemand ins MobyNet eingeklinkt hat.

Roter Schirm aufgespannt ---> Antivirenschutz ist an. Fahne ---> Meldungen von Windows Treppe ---> zeigt an ob Drahtlosnetzwerk vorhanden und wie stark . Linksklick zeigt vorhandene LAN's an

Lautsprecher ---> Linksklick öffnet Schieberegler.

## **Programmstart-Sequenz im Hafen bei Internetverbindung.**

 $\overline{\mathbf{M}^+}$  $\overline{\mathbf{a}}$ U  $\mathbf{Q}_\perp$ 19 P  $\mathbb{R}$  $\mathbf{a}$  $\widehat{E}^{\widehat{N}}$  $\frac{1}{\log n}$  $\frac{1}{100}$  $\hat{a}$  $\epsilon$ **Distant & @ @ @ @ @ @** DE | A < R 23 df () 13:03 EL

Meteoviewer starten und Meteodaten runterladen

Internet Download-Bereich --- Download jetzt

Nach dem Laden der Daten ist die Wettervorhersage abrufbar ( Handbuch Meteocom)

Programm dann wieder beenden ---> obere rechte Ecke Kreuz anklicken Bei Anklicken linke obere Ecke ( *Segelschiffchen*) erscheint ein weiteres kleines Fenster ,wo unter Anderem auch das Handbuch abrufbar ist. Mit Exit ist ist hier auch das Beenden des Programms möglich

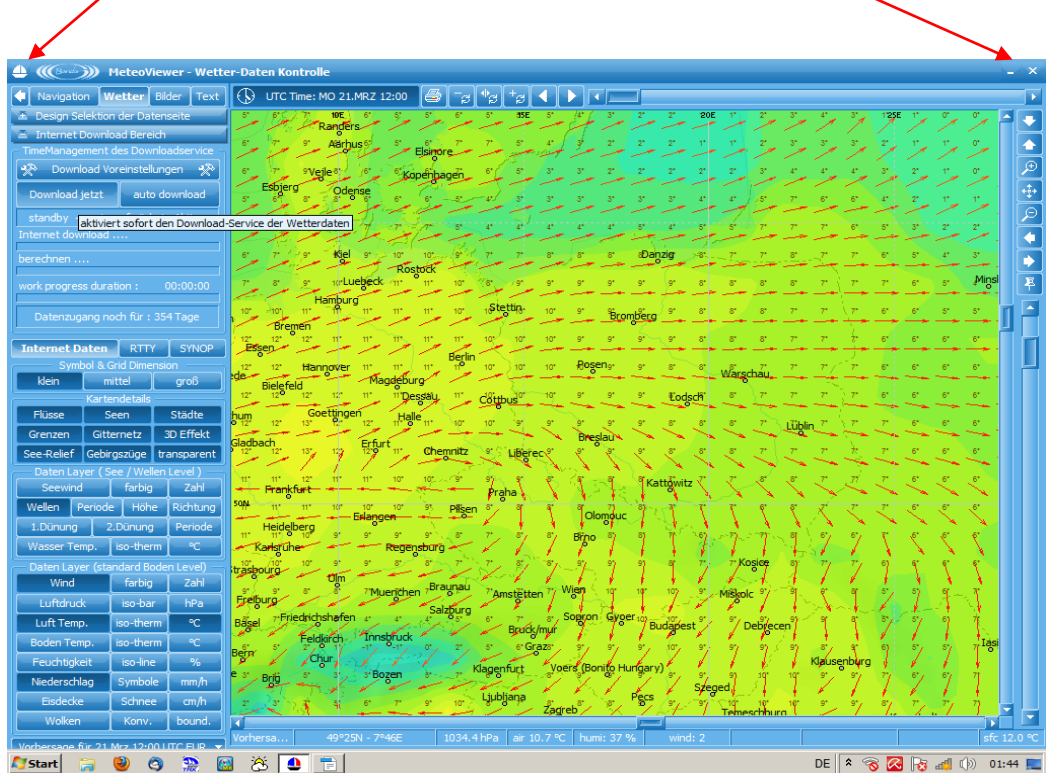

## **Programmstart-Sequenz im Hafen oder während Fahrt ohne Internetverbindung.**

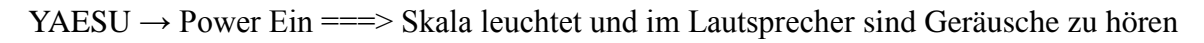

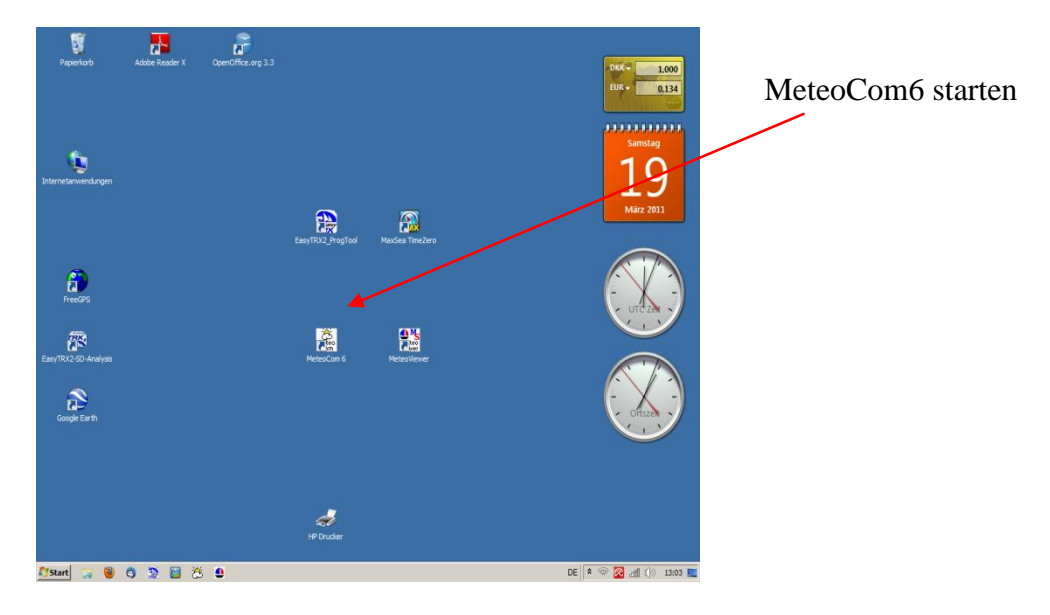

## Radiomanager auswählen

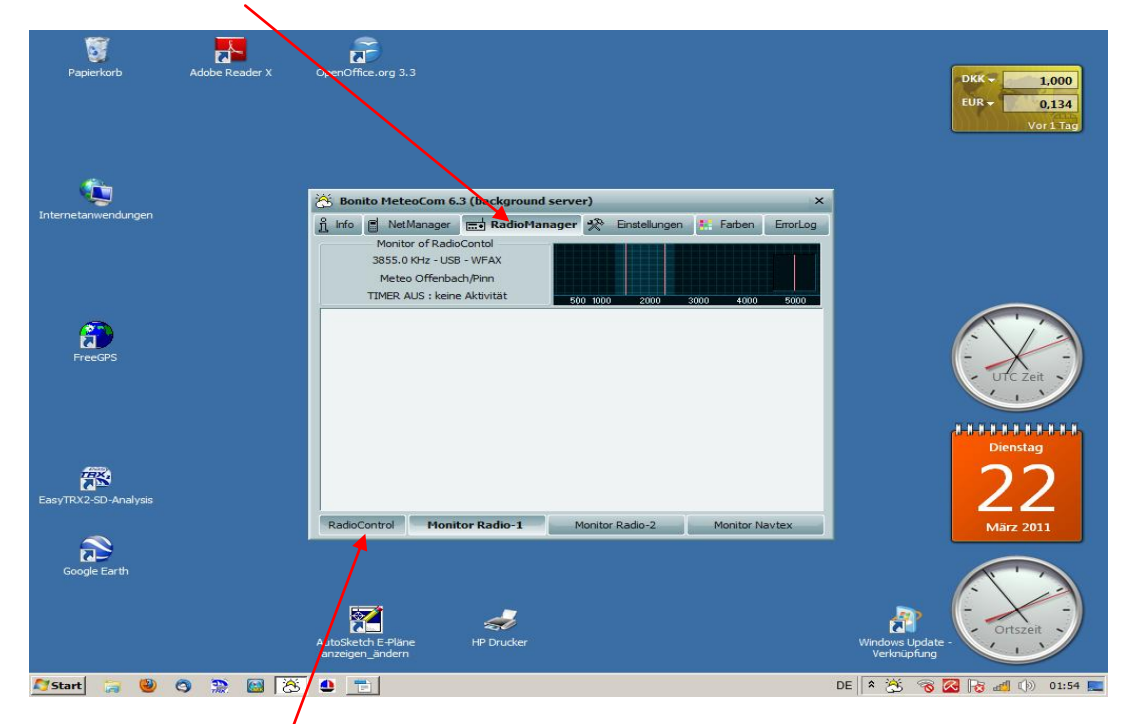

danach RadioControl Button drücken

Jetzt mit Cursor auf gewünschte Frequenz im 1. Quadranten klicken .

Yaesu muss nun die gleiche Frequenz wie hier zeigen. Meldetext oder Fax erscheint im 4 Quadranten.

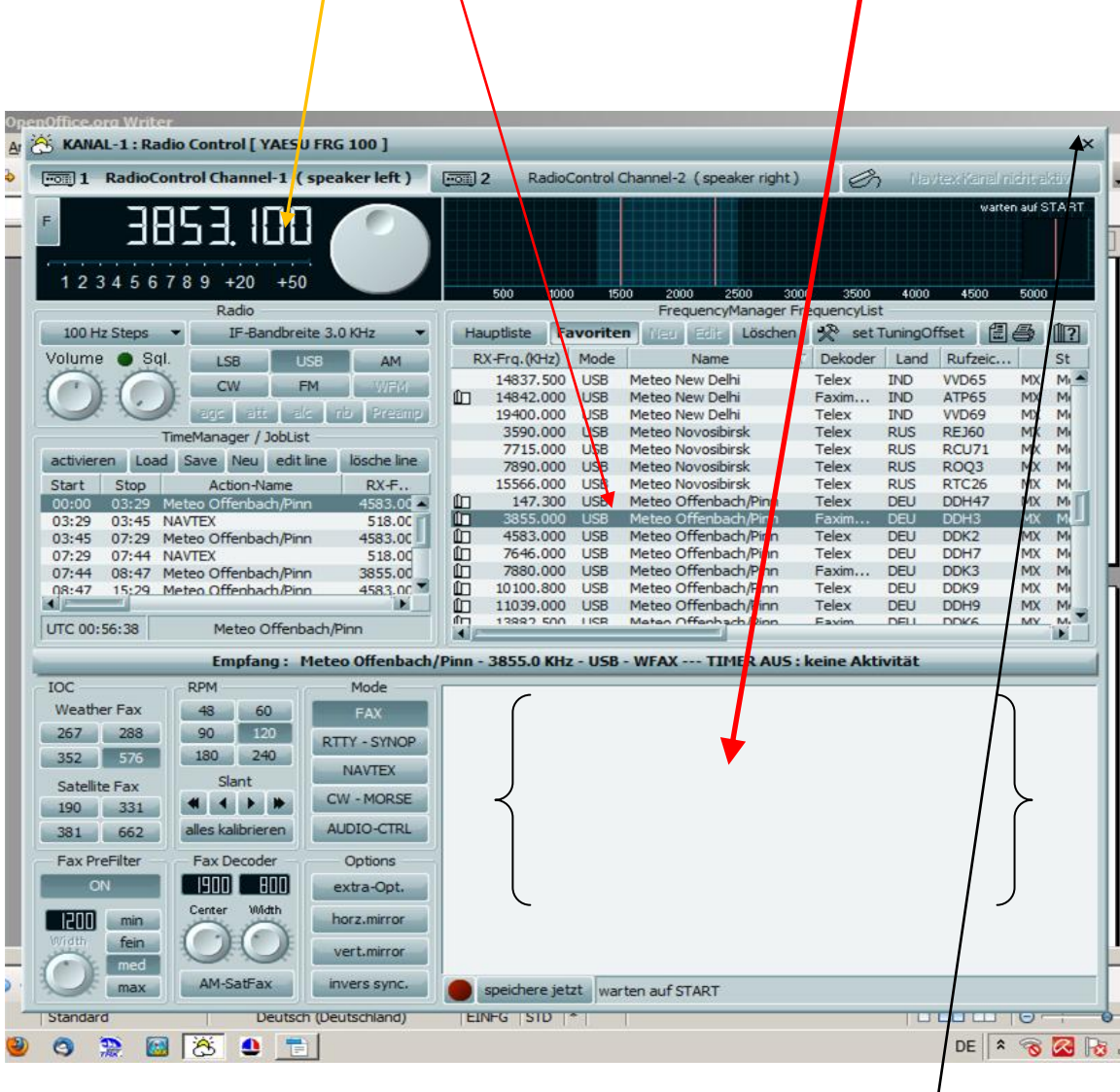

Nach Erhalt der Meldungen Fenster Radiocontrol schliessen ( x rechte obere Ecke ) und Meteocom6 beenden---> Info Button dann Meteocom6 beenden und YAESU Power off.

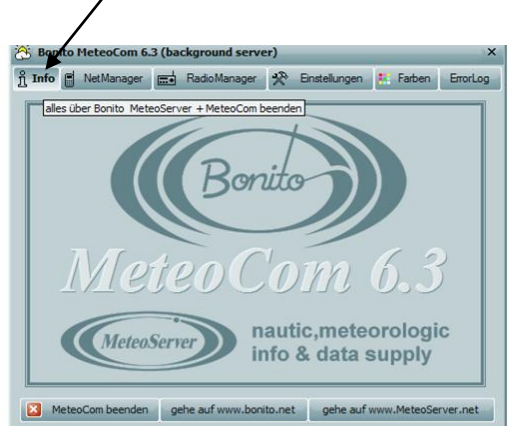

#### **Programmstart-Sequenz vor dem Auslaufen.**

Rechner hochfahren, Zweitmonitor einschalten ( dies kann auch später geschehen) Easy TRX\_ ProgTool starten

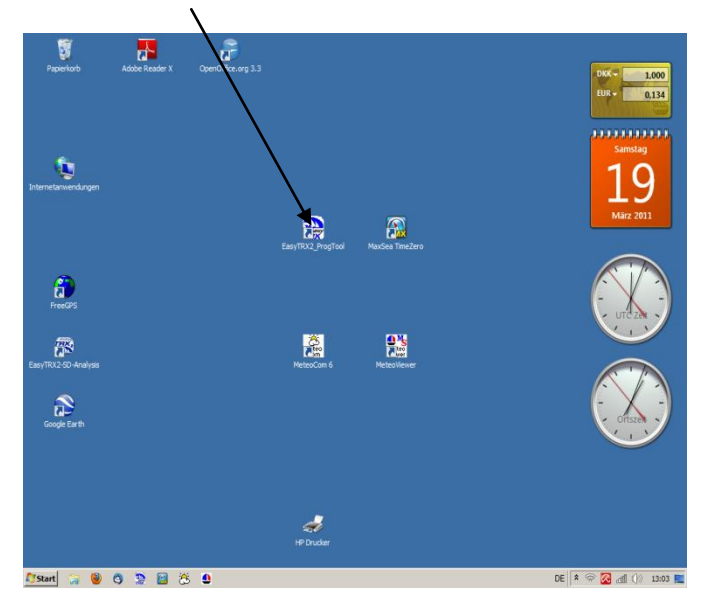

COM6 wählen und Connect-Button anklicken.---> Daten der Moby Dick erscheinen.

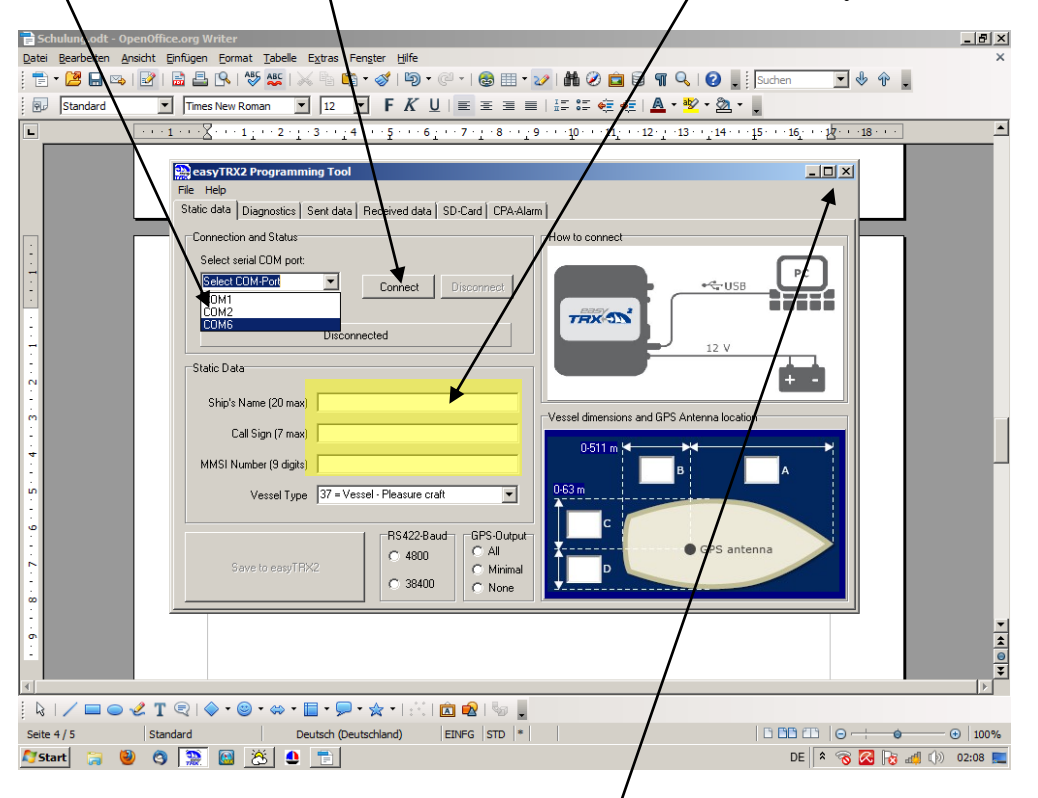

Jetzt kann das Programm durch klicken auf Kreuz im rechten oberen Fensterbereich wieder beendet werden.

# Jetzt MaxSea Time Zero starten . --->

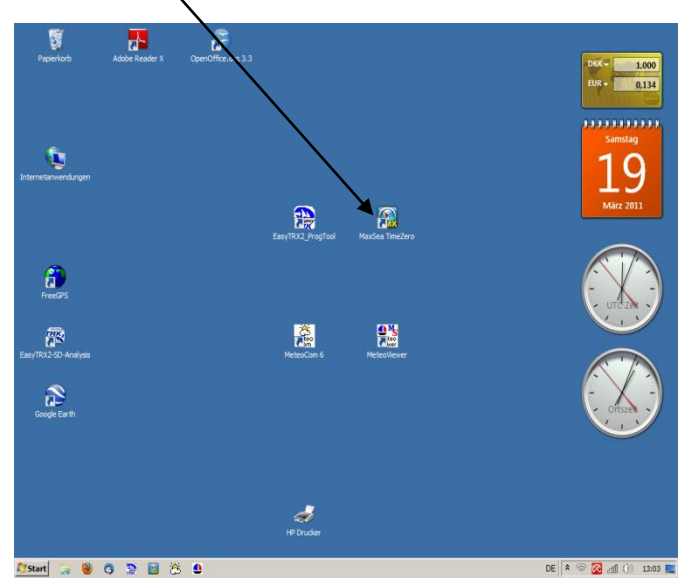

Navigation wählen, dann sollte nach kurzer Zeit die Karte auf dem Bildschirm sichtbar sein.

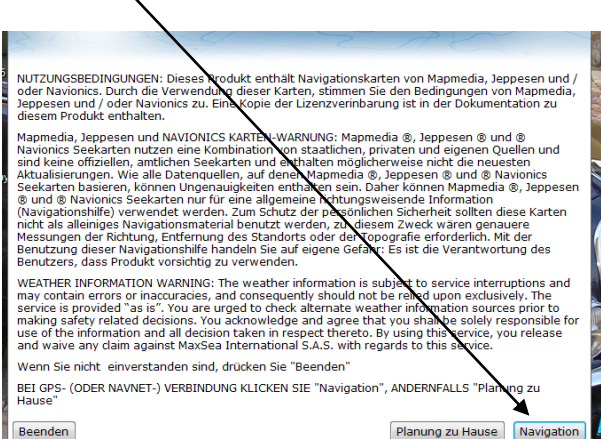

 $\overline{\phantom{0}}$ 

Weitere Bedienung → Handbuch MaxSea Time Zero.

**Hinweis:** bei Dämmerung oder Nacht kann man die Bildschirmhelligkeit in Maxsea umstellen. MaxSea Button (lks. Oben) → Optionen

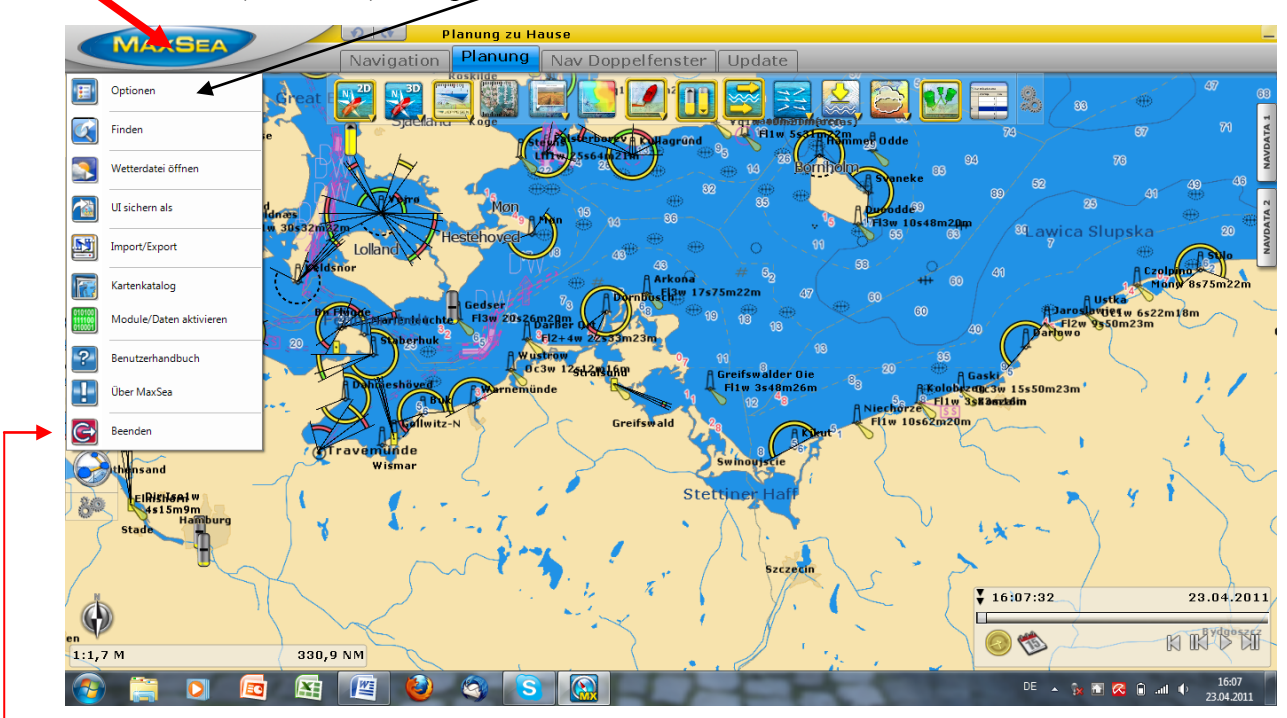

Dann "Allgemein" Tag / Nacht Modus

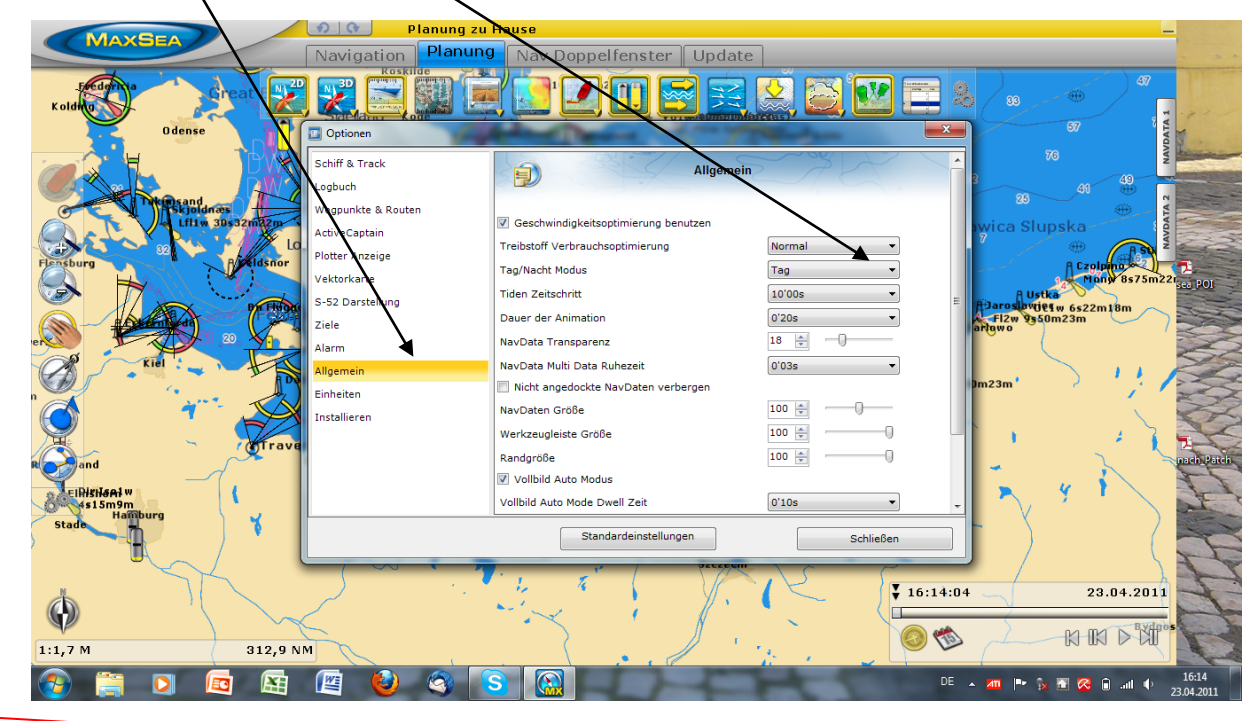

Beenden von Maxsea ---> MaxSea Button (lks. Oben) ---> Beenden